# Load Balancing INFINITT **PACS**

Version 1.2.0

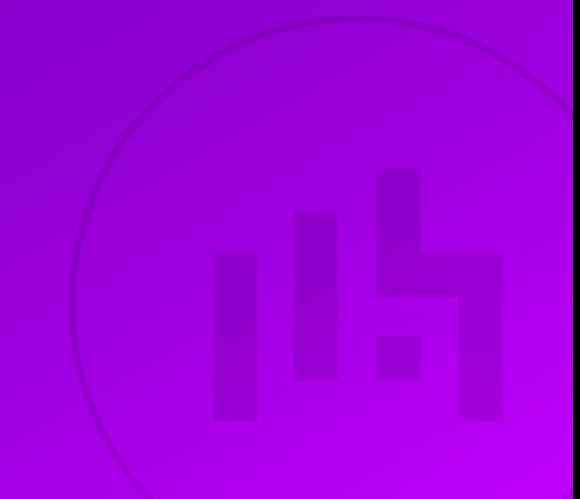

## **Table of Contents**

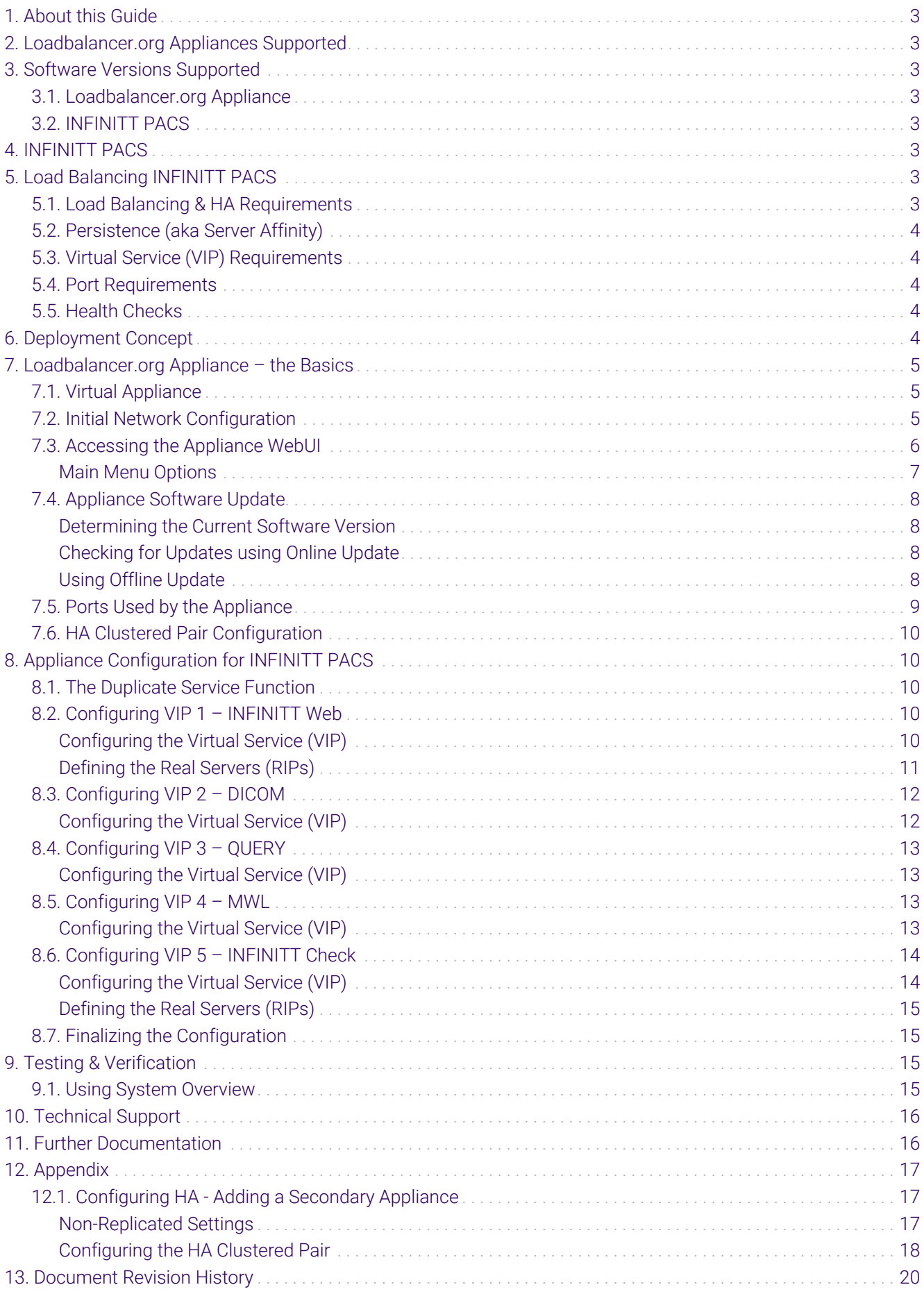

## <span id="page-2-0"></span>1. About this Guide

This guide details the steps required to configure a load balanced INFINITT PACS environment utilizing Loadbalancer.org appliances. It covers the configuration of the load balancers and also any INFINITT PACS configuration changes that are required to enable load balancing.

For more information about initial appliance deployment, network configuration and using the Web User Interface (WebUI), please also refer to the [Administration Manual](https://pdfs.loadbalancer.org/loadbalanceradministrationv8.pdf).

## <span id="page-2-1"></span>2. Loadbalancer.org Appliances Supported

All our products can be used with INFINITT PACS. For full specifications of available models please refer to <https://www.loadbalancer.org/products>.

Some features may not be available or fully supported in all cloud platforms due to platform specific limitations. For more details, please refer to the "Main Differences to our Standard (Non-Cloud) Product" section in the appropriate cloud platform [Quick Start Guide](https://www.loadbalancer.org/support/manuals/) or check with Loadbalancer.org support.

## <span id="page-2-2"></span>3. Software Versions Supported

### <span id="page-2-3"></span>3.1. Loadbalancer.org Appliance

V8.9.1 and later

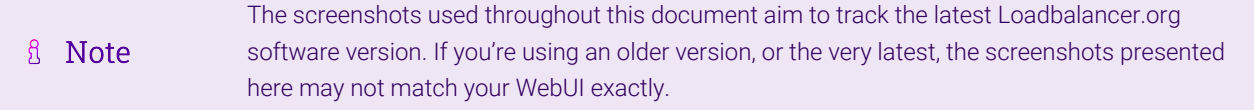

### <span id="page-2-4"></span>3.2. INFINITT PACS

• All versions

## <span id="page-2-5"></span>4. INFINITT PACS

INFINITT PACS is an award-winning, web-based image management system. It provides a streamlined reading work-flow and scalable and expandable architecture, as well as optional virtualized server architecture for highest availability and disaster recovery.

## <span id="page-2-6"></span>5. Load Balancing INFINITT PACS

It's highly recommended that you have a working INFINITT PACS environment first before R Note implementing the load balancer.

### <span id="page-2-7"></span>5.1. Load Balancing & HA Requirements

The function of the load balancer is to distribute inbound connections across a cluster of INFINITT PACS nodes,

to provide a highly available and scalable service. Five virtual services are used to load balance the different aspects of INFINITT PACS.

## <span id="page-3-0"></span>5.2. Persistence (aka Server Affinity)

All virtual services (VIPs) should be configured to use source IP address-based server affinity in order to function correctly.

For the INFINITT PACS Web VIP, HTTP cookie-based persistence can be used in combination with source IP address. This means that, in the event that the HTTP cookie persistence method should fail, persistence will fall back to using source IP addresses.

## <span id="page-3-1"></span>5.3. Virtual Service (VIP) Requirements

To provide load balancing and HA for INFINITT PACS, the following VIPs are required:

- INFINITT Web
- DICOM
- OUERY
- MWL
- INFINITT Check

### <span id="page-3-2"></span>5.4. Port Requirements

The following table shows the ports that are load balanced:

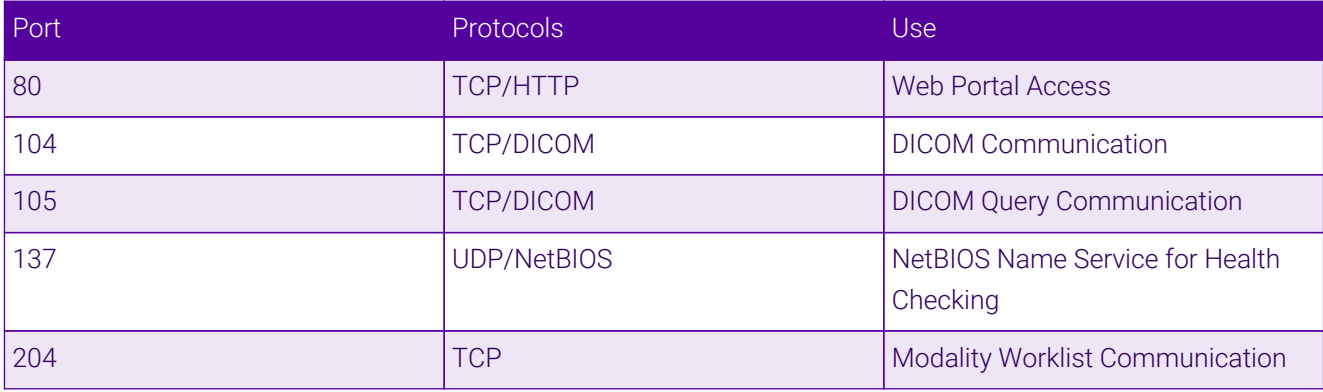

### <span id="page-3-3"></span>5.5. Health Checks

The INFINITT Web service uses the *Negotiate HTTP (HEAD)* health check to confirm in a meaningful way that both the TCP port and the web service itself are running and accessible. The remaining virtual services use the *Connect to Port* health check.

A dedicated "INFINITT Check" virtual service is used to pass client NetBIOS name service health checks through to the back end INFINITT PACS servers.

## <span id="page-3-4"></span>6. Deployment Concept

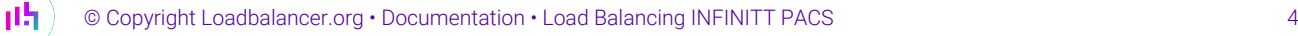

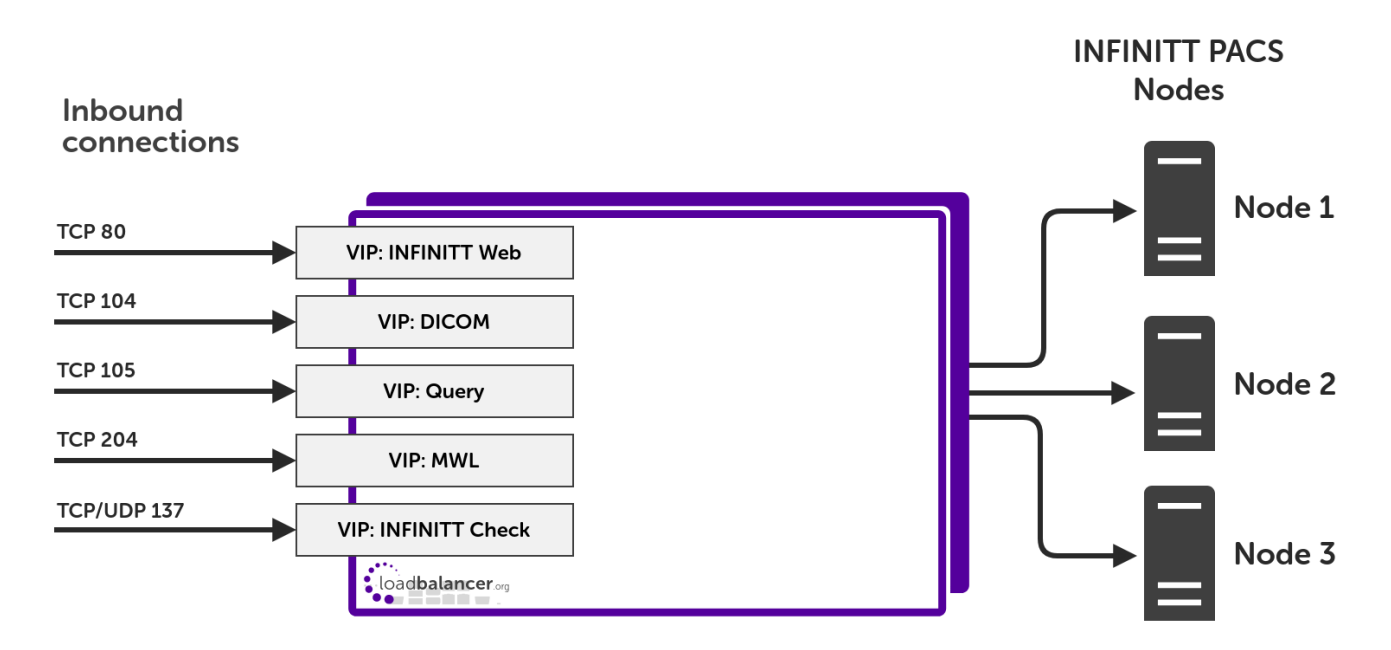

VIP = Virtual IP Address

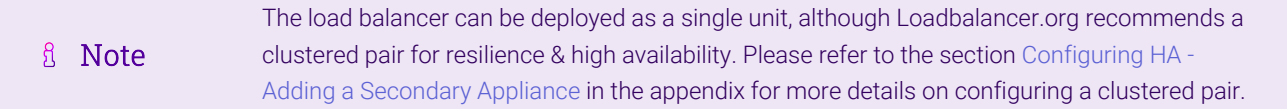

## <span id="page-4-0"></span>7. Loadbalancer.org Appliance – the Basics

### <span id="page-4-1"></span>7.1. Virtual Appliance

A fully featured, fully supported 30 day trial is available if you are conducting a PoC (Proof of Concept) deployment. The VA is currently available for VMware, Virtual Box, Hyper-V, KVM, XEN and Nutanix AHV and has been optimized for each Hypervisor. By default, the VA is allocated 2 vCPUs, 4GB of RAM and has a 20GB virtual disk. The Virtual Appliance can be downloaded [here.](https://www.loadbalancer.org/get-started/free-trial/)

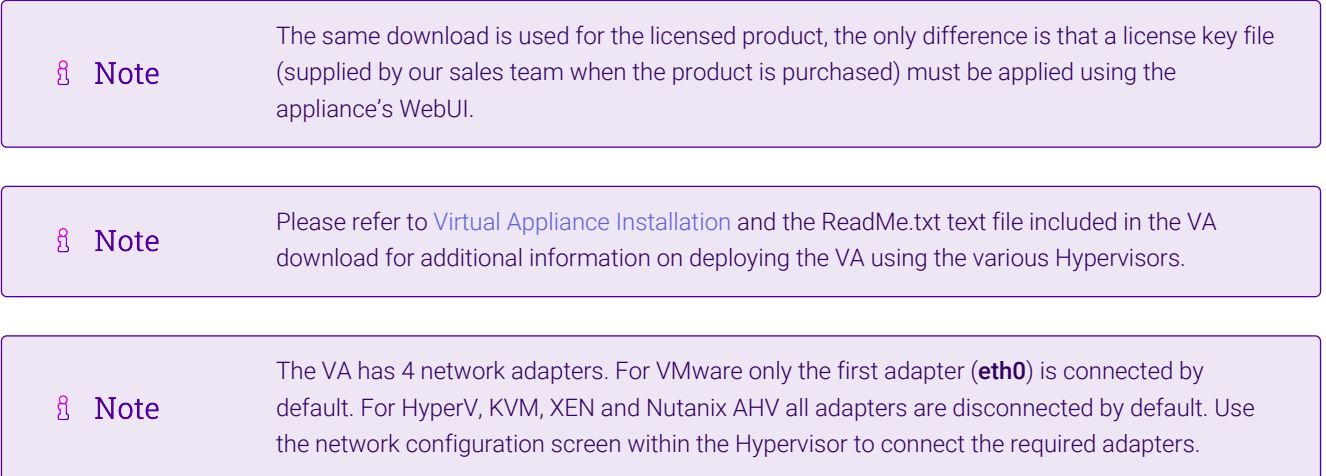

## <span id="page-4-2"></span>7.2. Initial Network Configuration

After boot up, follow the instructions on the appliance console to configure the management IP address, subnet mask, default gateway, DNS servers and other network and administrative settings.

(①) Important Be sure to set a secure password for the load balancer, when prompted during the setup routine.

### <span id="page-5-0"></span>7.3. Accessing the Appliance WebUI

The WebUI is accessed using a web browser. By default, users are authenticated using Apache authentication. Users can also be authenticated against LDAP, LDAPS, Active Directory or Radius - for more information, please refer to [External Authentication.](https://pdfs.loadbalancer.org/v8/loadbalanceradministrationv8.11.pdf#page=60)

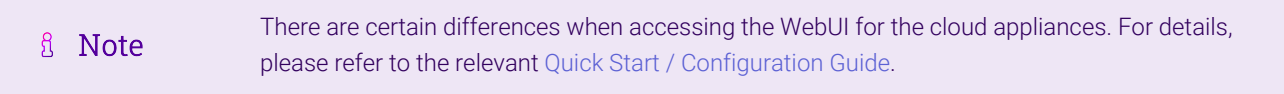

#### 1. Using a browser, navigate to the following URL:

#### https://<IP-address-configured-during-the-network-setup-wizard>:9443/lbadmin/

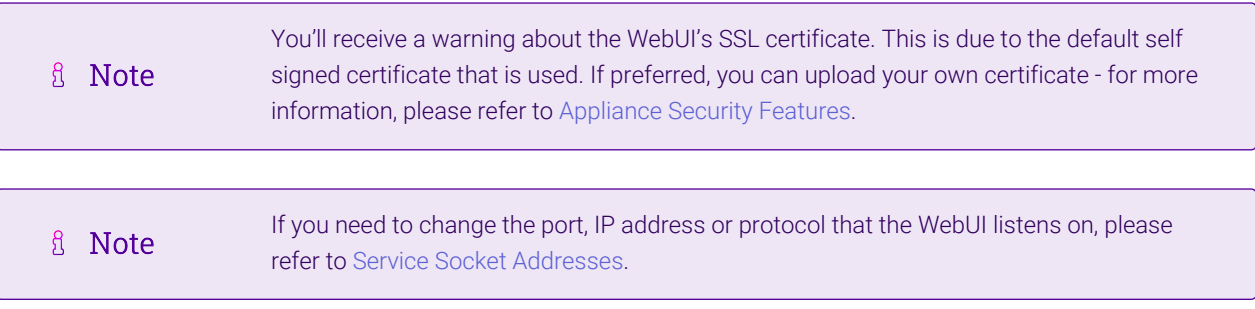

#### 2. Log in to the WebUI using the following credentials:

#### Username: loadbalancer

μh.

Password: <configured-during-network-setup-wizard>

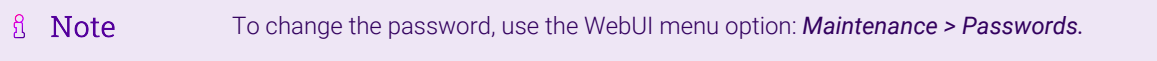

Once logged in, the WebUI will be displayed as shown below:

#### **IL1 LOADBALANCER**

#### **Enterprise VA Max**

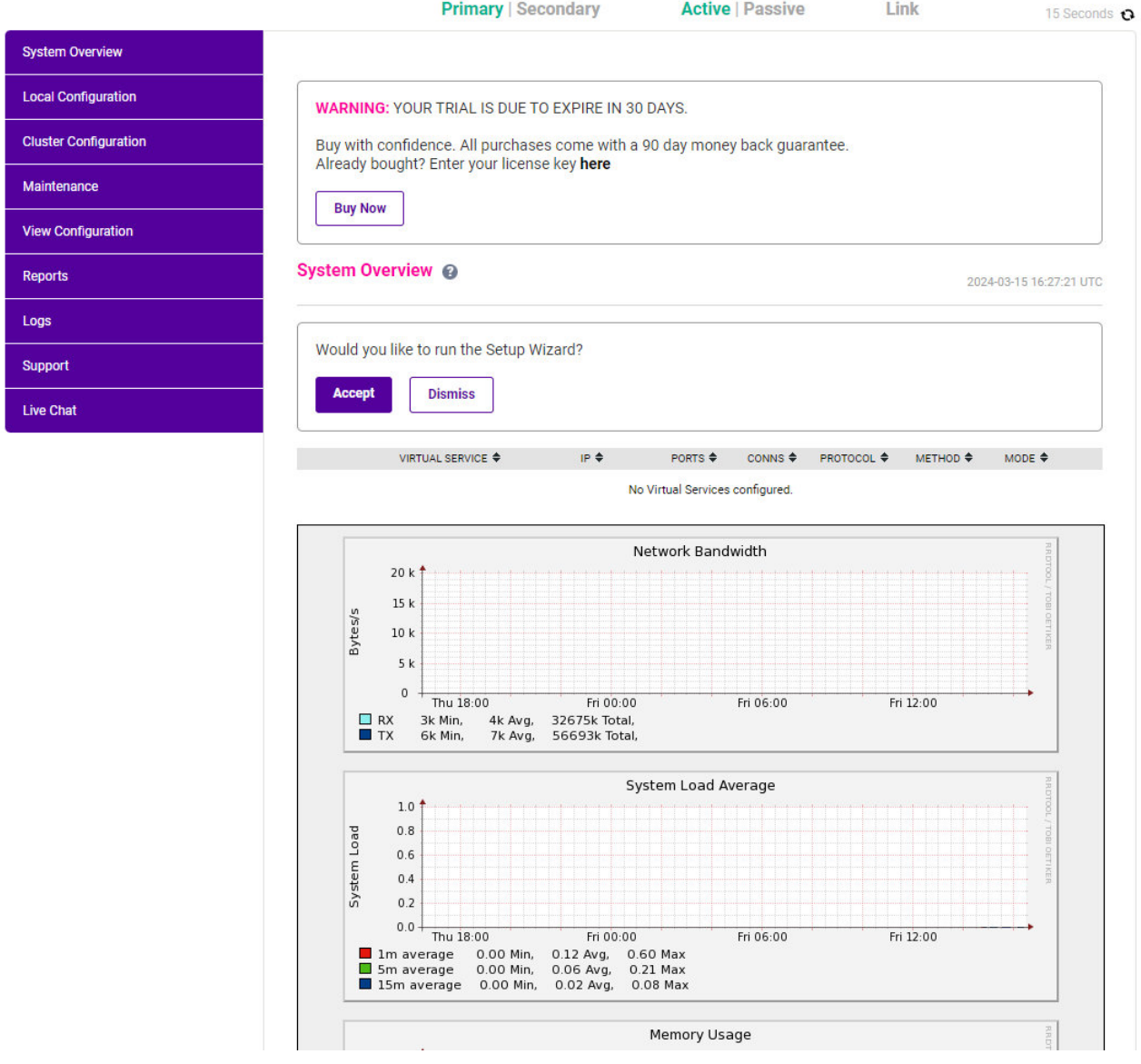

3. You'll be asked if you want to run the Setup Wizard which can be used to configure layer 7 services. Click Dismiss if you're following a guide or want to configure the appliance manually or click Accept to start the wizard.

#### <span id="page-6-0"></span>Main Menu Options

μh.

System Overview - Displays a graphical summary of all VIPs, RIPs and key appliance statistics Local Configuration - Configure local host settings such as IP address, DNS, system time etc. Cluster Configuration - Configure load balanced services such as VIPs & RIPs Maintenance - Perform maintenance tasks such as service restarts and taking backups View Configuration - Display the saved appliance configuration settings Reports - View various appliance reports & graphs Logs - View various appliance logs Support - Create a support download, contact the support team & access useful links Live Chat - Start a live chat session with one of our Support Engineers

## <span id="page-7-0"></span>7.4. Appliance Software Update

To ensure that the appliance(s) are running the latest software version, we recommend a software update check is performed.

#### <span id="page-7-1"></span>Determining the Current Software Version

The software version is displayed at the bottom of the WebUI as shown in the example below:

```
Copyright @ Loadbalancer.org Inc. 2002 - 2024
ENTERPRISE VA Max - v8.11.1
```
English v

#### <span id="page-7-2"></span>Checking for Updates using Online Update

By default, the appliance periodically contacts the Loadbalancer.org update server and checks fl Note for updates. An update check can also be manually triggered as detailed below.

- 1. Using the WebUI, navigate to: *Maintenance > Software Update*.
- 2. Select Online Update.
- 3. If the latest version is already installed, a message similar to the following will be displayed:

Information: Version v8.11.2 is the current release. No updates are available

- 4. If an update is available, you'll be presented with a list of new features, improvements, bug fixes and security related updates.
- 5. Click Online Update to start the update process.
	- fl Note Do not navigate away whilst the update is ongoing, this may cause the update to fail.
- 6. Once complete (the update can take several minutes depending on download speed and upgrade version) the following message will be displayed:

Information: Update completed successfully.

7. If services need to be reloaded/restarted or the appliance needs a full restart, you'll be prompted accordingly.

#### <span id="page-7-3"></span>Using Offline Update

If the load balancer does not have access to the Internet, offline update can be used.

Note  $\mathcal{R}$ Please contact [support@loadbalancer.org](mailto:support@loadbalancer.org) to check if an update is available and obtain the latest To perform an offline update:

- 1. Using the WebUI, navigate to: *Maintenance > Software Update*.
- 2. Select Offline Update.
- 3. The following screen will be displayed:

#### **Software Update**

#### **Offline Update**

The following steps will lead you through offline update.

- 1. Contact Loadbalancer.org support to obtain the offline update archive and checksum.
- 2. Save the archive and checksum to your local machine.
- 3. Select the archive and checksum files in the upload form below.
- 4. Click Upload and Install to begin the update process.

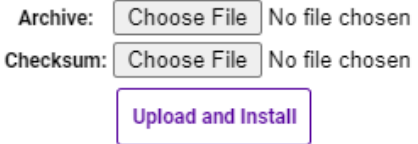

- 4. Select the *Archive* and *Checksum* files.
- 5. Click Upload and Install.
- 6. If services need to be reloaded/restarted or the appliance needs a full restart, you'll be prompted accordingly.

## <span id="page-8-0"></span>7.5. Ports Used by the Appliance

By default, the appliance uses the following TCP & UDP ports:

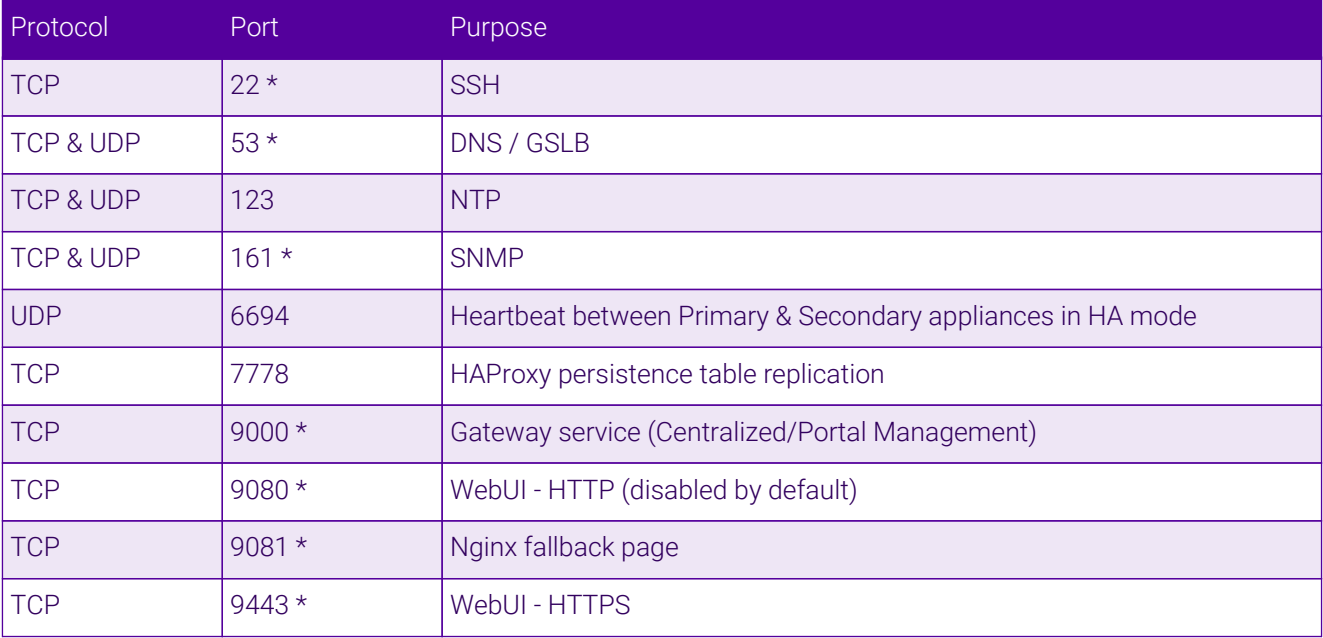

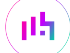

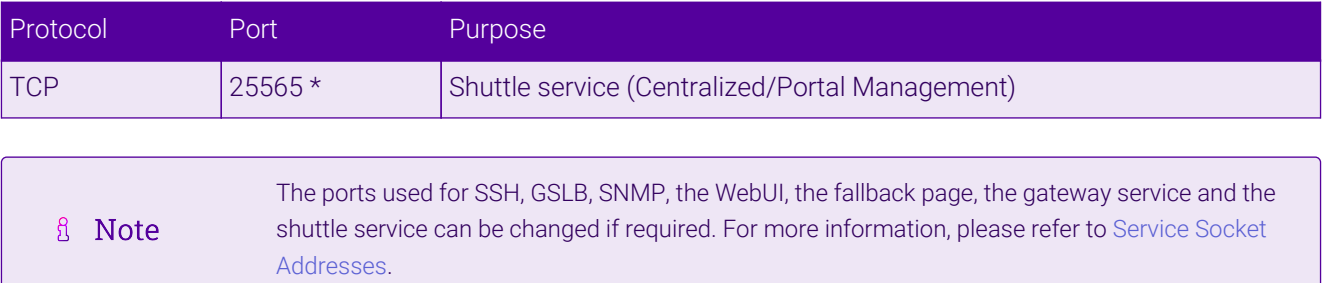

## <span id="page-9-0"></span>7.6. HA Clustered Pair Configuration

Loadbalancer.org recommend that load balancer appliances are deployed in pairs for high availability. In this guide a single unit is deployed first, adding a secondary unit is covered in the section [Configuring HA - Adding a](#page-16-1) [Secondary Appliance](#page-16-1) of the appendix.

## <span id="page-9-1"></span>8. Appliance Configuration for INFINITT PACS

### <span id="page-9-2"></span>8.1. The Duplicate Service Function

The instructions throughout this section make use of the *Duplicate Service* function. This allows an existing virtual service to be "duplicated", along with all real servers associated to that service. This can save a considerable amount of time when configuring the load balancer to work with a product like INFINITT PACS, where multiple virtual services are required which all share the same pool of back end servers.

 $\triangle$  Warning

Care must be taken as the *Duplicate Service* function is a double-edged sword: configuration errors can easily propagate throughout an entire deployment. A misconfigured virtual service that is "duplicated" can spread misconfiguration throughout the whole setup.

### <span id="page-9-3"></span>8.2. Configuring VIP 1 – INFINITT Web

#### <span id="page-9-4"></span>Configuring the Virtual Service (VIP)

- 1. Using the web user interface, navigate to *Cluster Configuration > Layer 7 Virtual Services* and click on Add a new Virtual Service.
- 2. Define the *Label* for the virtual service as required, e.g. INFINITT\_Web.
- 3. Set the *Virtual Service IP Address* field to the required IP address, e.g. 192.168.85.150.
- 4. Set the *Ports* field to 80.

пħ,

- 5. Set the *Layer 7 Protocol* to HTTP Mode.
- 6. Click Update to create the virtual service.

#### Layer 7 - Add a new Virtual Service

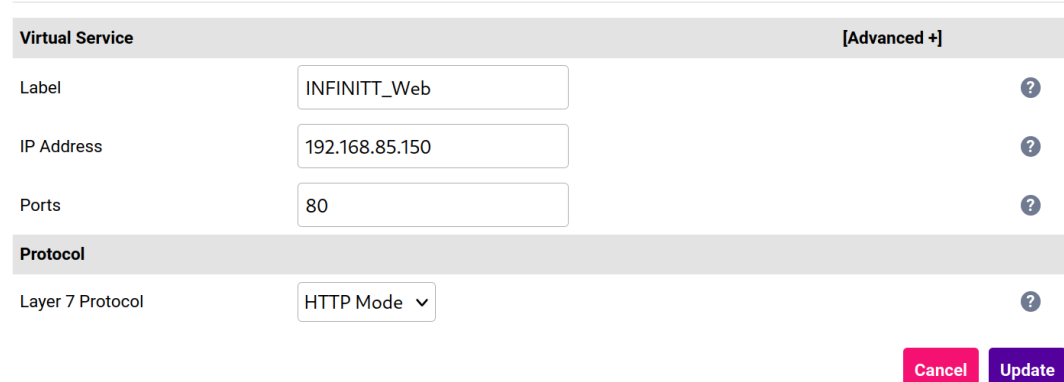

- 7. Click Modify next to the newly created VIP.
- 8. Set *Persistence Mode* to HTTP Cookie and Source IP.
- 9. Set *Health Checks* to Negotiate HTTP (HEAD).
- 10. Leave *Request to send* empty as the load balancer will by default look for a "200 OK" response, which is desired in this instance.
- 11. Click Update.

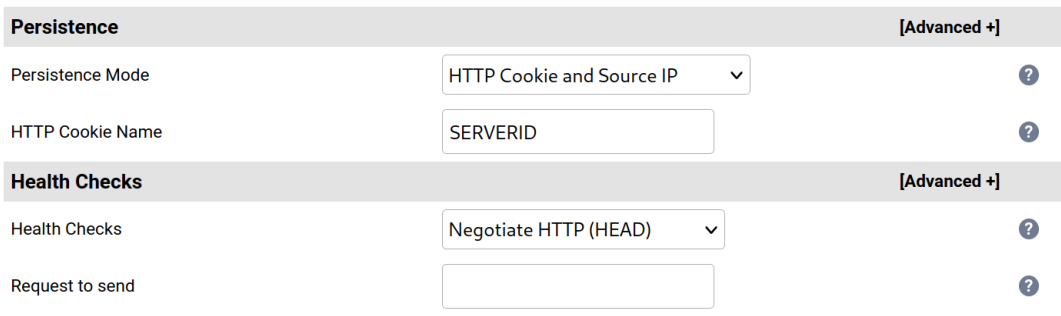

#### <span id="page-10-0"></span>Defining the Real Servers (RIPs)

- 1. Using the web user interface, navigate to *Cluster Configuration > Layer 7 Real Servers* and click on Add a new Real Server next to the newly created VIP.
- 2. Define the *Label* for the real server as required, e.g. INF\_PACS1.
- 3. Set the *Real Server IP Address* field to the required IP address, e.g. 192.168.85.200.
- 4. Click Update.
- 5. Repeat these steps to add additional INFINITT PACS nodes as real servers as required.

#### Layer 7 Add a new Real Server - INFINITT\_Web

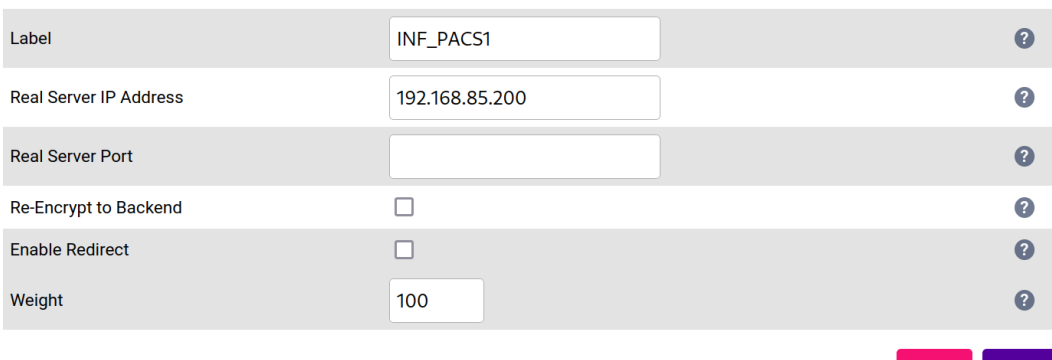

### <span id="page-11-0"></span>8.3. Configuring VIP 2 – DICOM

#### <span id="page-11-1"></span>Configuring the Virtual Service (VIP)

- 1. Using the web user interface, navigate to *Cluster Configuration > Layer 7 Virtual Services* and click Modify next to the previously created INFINITT Web VIP.
- 2. Click **Duplicate Service** and confirm when prompted.

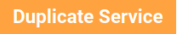

- 3. Define the *Label* for the new virtual service as required, e.g. DICOM.
- 4. Set the *Virtual Service IP Address* field to the required IP address, e.g. 192.168.85.150.
- 5. Set the *Ports* field to 104.

#### **Laver 7 - Modify Virtual Service**

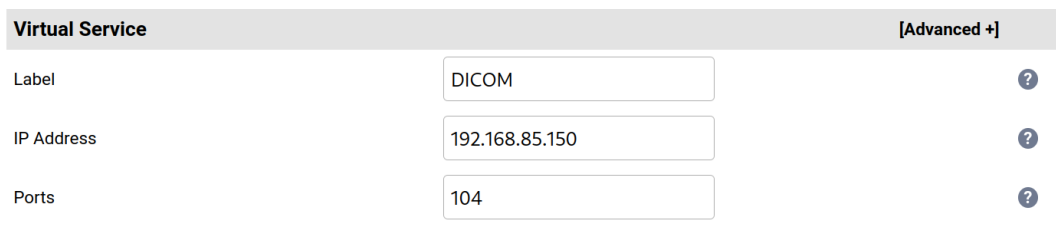

- 6. Set *Persistence Mode* to Source IP.
- 7. Set *Health Checks* to Connect to port.
- 8. Set the *Layer 7 Protocol* to TCP Mode.

μh.

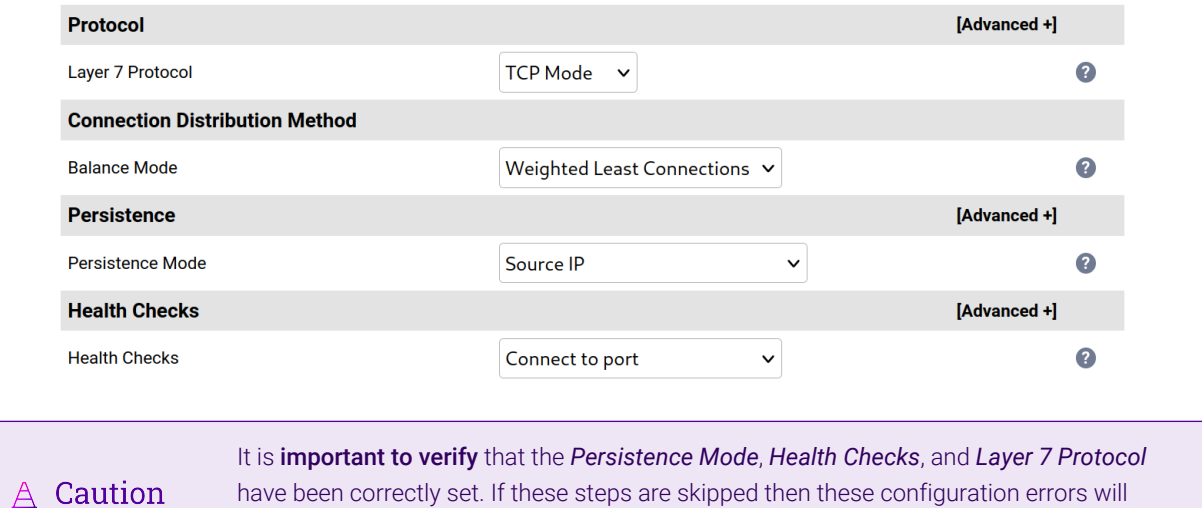

9. Click Update.

### <span id="page-12-0"></span>8.4. Configuring VIP 3 – QUERY

#### <span id="page-12-1"></span>Configuring the Virtual Service (VIP)

1. Using the web user interface, navigate to *Cluster Configuration > Layer 7 – Virtual Services* and click Modify next to the previously created DICOM VIP.

propagate throughout the rest of the configuration.

2. Click **Duplicate Service** and confirm when prompted.

**Duplicate Service** 

- 3. Define the *Label* for the new virtual service as required, e.g. QUERY.
- 4. Set the *Virtual Service IP Address* field to the required IP address, e.g. 192.168.85.150.
- 5. Set the *Ports* field to 105.
- 6. Click Update.

#### **Layer 7 - Modify Virtual Service**

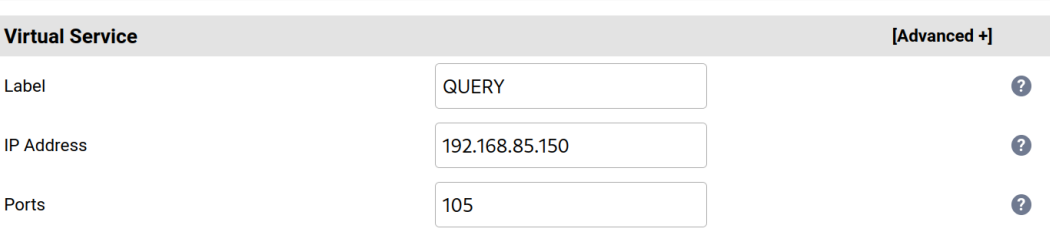

### <span id="page-12-2"></span>8.5. Configuring VIP 4 – MWL

#### <span id="page-12-3"></span>Configuring the Virtual Service (VIP)

1. Using the web user interface, navigate to *Cluster Configuration > Layer 7 – Virtual Services* and click Modify next to the previously created QUERY VIP.

2. Click **Duplicate Service** and confirm when prompted.

#### **Duplicate Service**

- 3. Define the *Label* for the new virtual service as required, e.g. MWL.
- 4. Set the *Virtual Service IP Address* field to the required IP address, e.g. 192.168.85.150.
- 5. Set the *Ports* field to 204.
- 6. Click Update.

#### **Layer 7 - Modify Virtual Service**

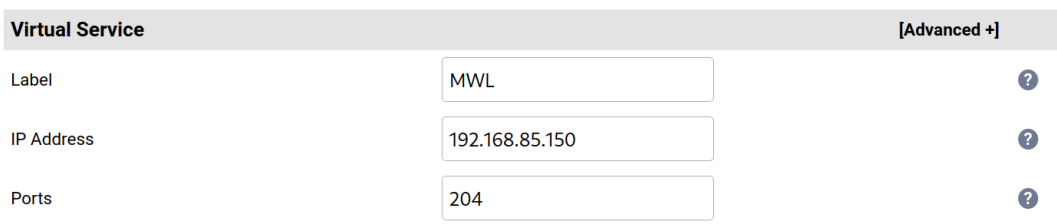

### <span id="page-13-0"></span>8.6. Configuring VIP 5 – INFINITT Check

#### <span id="page-13-1"></span>Configuring the Virtual Service (VIP)

- 1. Using the web user interface, navigate to *Cluster Configuration > Layer 4 Virtual Services* and click on Add a new Virtual Service.
- 2. Define the *Label* for the virtual service as required, e.g. INFINITT\_Check.
- 3. Set the *Virtual Service IP Address* field to the required IP address, e.g. 192.168.85.150.
- 4. Set the *Ports* field to 137.
- 5. Set the *Protocol* to TCP/UDP.
- 6. Leave the *Forwarding Method* set to SNAT.
- 7. Click Update to create the virtual service.

#### **Layer 4 - Add a new Virtual Service**

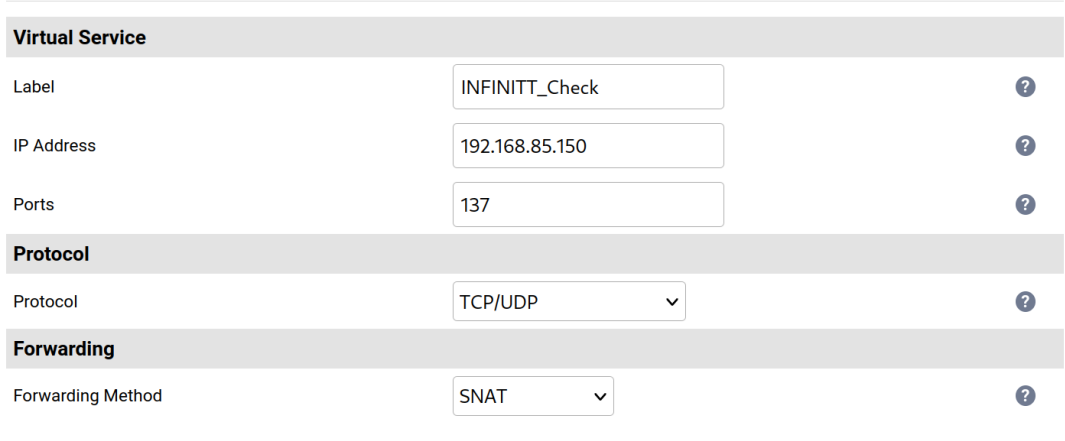

μh. © Copyright Loadbalancer.org • Documentation • Load Balancing INFINITT PACS 14

**Update** 

#### <span id="page-14-0"></span>Defining the Real Servers (RIPs)

- 1. Using the web user interface, navigate to *Cluster Configuration > Layer 4 Real Servers* and click on Add a new Real Server next to the newly created VIP.
- 2. Define the *Label* for the real server as required, e.g. INF\_PACS1.
- 3. Set the *Real Server IP Address* field to the required IP address, e.g. 192.168.85.200.
- 4. Click *Update*.
- 5. Repeat these steps to add additional INFINITT PACS nodes as real servers as required.

#### Layer 4 Add a new Real Server - INFINITT\_Check

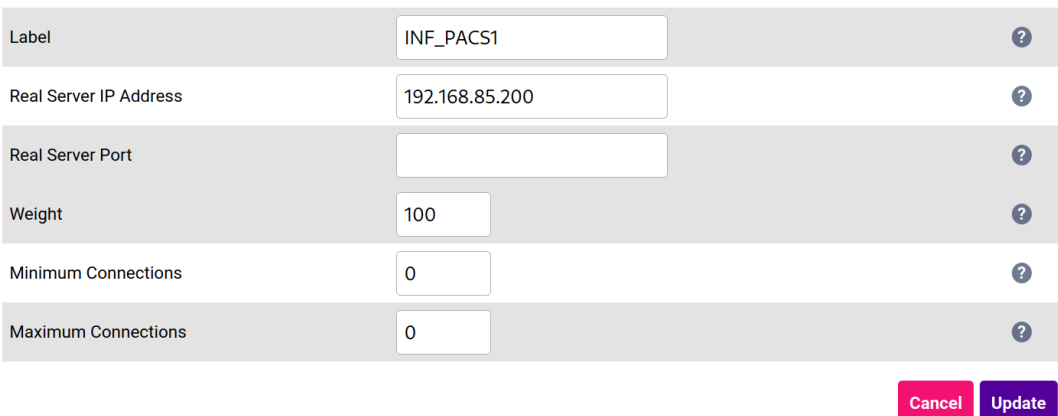

### <span id="page-14-1"></span>8.7. Finalizing the Configuration

To apply the new settings, HAProxy must be reloaded. This can be done using the button in the "Commit changes" box at the top of the screen or by using the *Restart Services* menu option:

- 1. Using the WebUI, navigate to: *Maintenance > Restart Services*.
- 2. Click Reload HAProxy.

## <span id="page-14-2"></span>9. Testing & Verification

```
A Note
```
μh.

For additional guidance on diagnosing and resolving any issues you may have, please also refer to [Diagnostics & Troubleshooting](https://pdfs.loadbalancer.org/v8/loadbalanceradministrationv8.11.pdf#page=345).

#### <span id="page-14-3"></span>9.1. Using System Overview

The System Overview can be viewed in the WebUI. It shows a graphical view of all VIPs & RIPs (i.e. the INFINITT PACS nodes) and shows the state/health of each server as well as the state of the each cluster as a whole. The example below shows that all INFINITT PACS nodes are healthy and available to accept connections:

#### **System Overview @**

2023-06-02 17:40:41 UTC

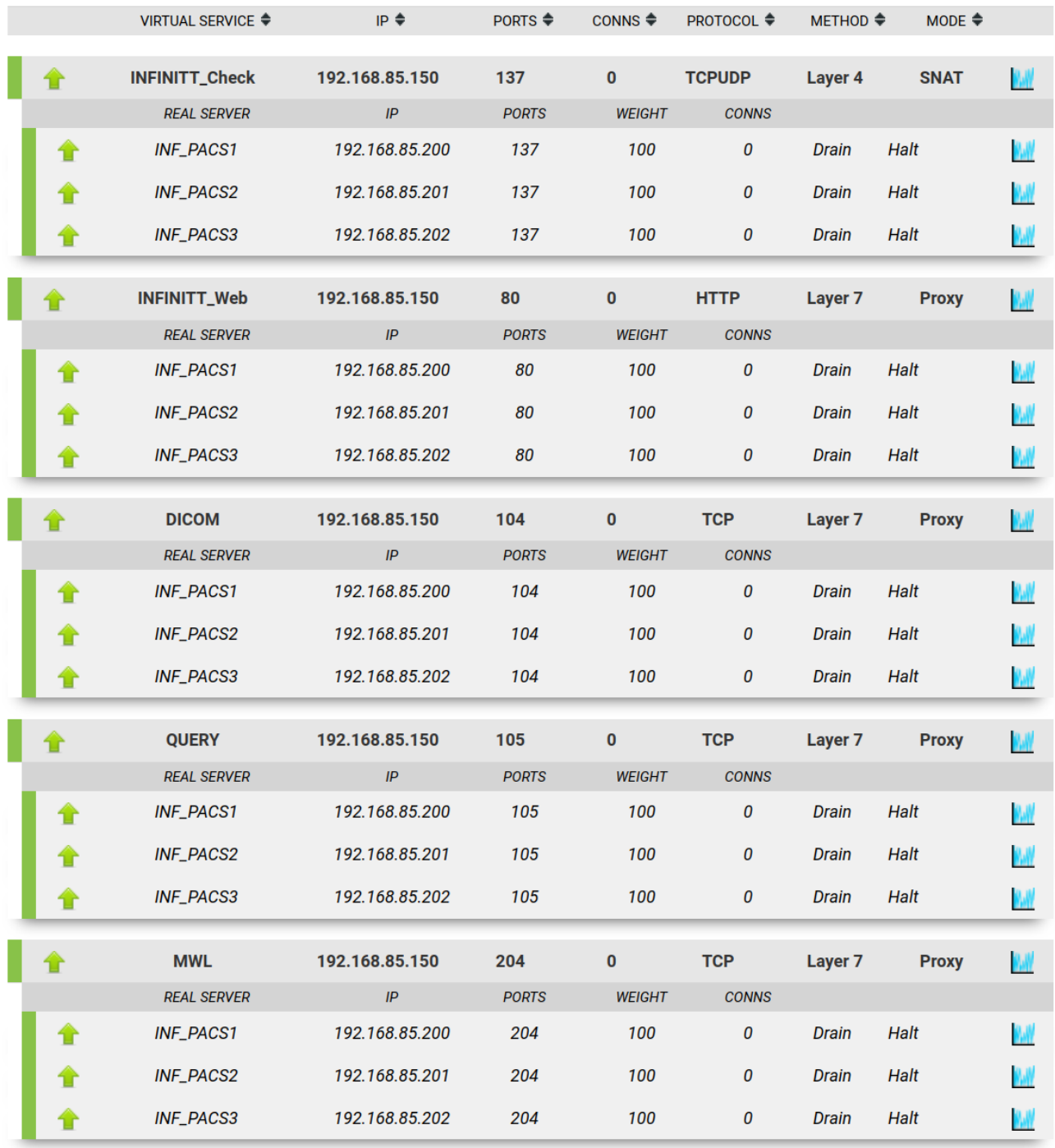

## <span id="page-15-0"></span>10. Technical Support

曲

For more details about configuring the appliance and assistance with designing your deployment please don't hesitate to contact the support team using the following email address: [support@loadbalancer.org.](mailto:support@loadbalancer.org)

## <span id="page-15-1"></span>11. Further Documentation

For additional information, please refer to the [Administration Manual](https://pdfs.loadbalancer.org/loadbalanceradministrationv8.pdf).

## <span id="page-16-0"></span>12. Appendix

## <span id="page-16-1"></span>12.1. Configuring HA - Adding a Secondary Appliance

Our recommended configuration is to use a clustered HA pair of load balancers to provide a highly available and resilient load balancing solution. We recommend that the Primary appliance is fully configured first, then the Secondary appliance can be added to create an HA pair. Once the HA pair is configured, load balanced services must be configured and modified on the Primary appliance. The Secondary appliance will be automatically kept in sync.

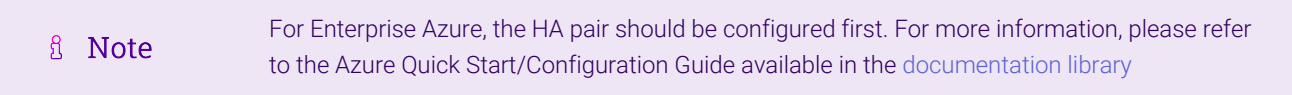

The clustered HA pair uses Heartbeat to determine the state of the other appliance. Should the active device (normally the Primary) suffer a failure, the passive device (normally the Secondary) will take over.

#### <span id="page-16-2"></span>Non-Replicated Settings

A number of settings are not replicated as part of the Primary/Secondary pairing process and therefore must be manually configured on the Secondary appliance. These are listed by WebUI menu option in the table below:

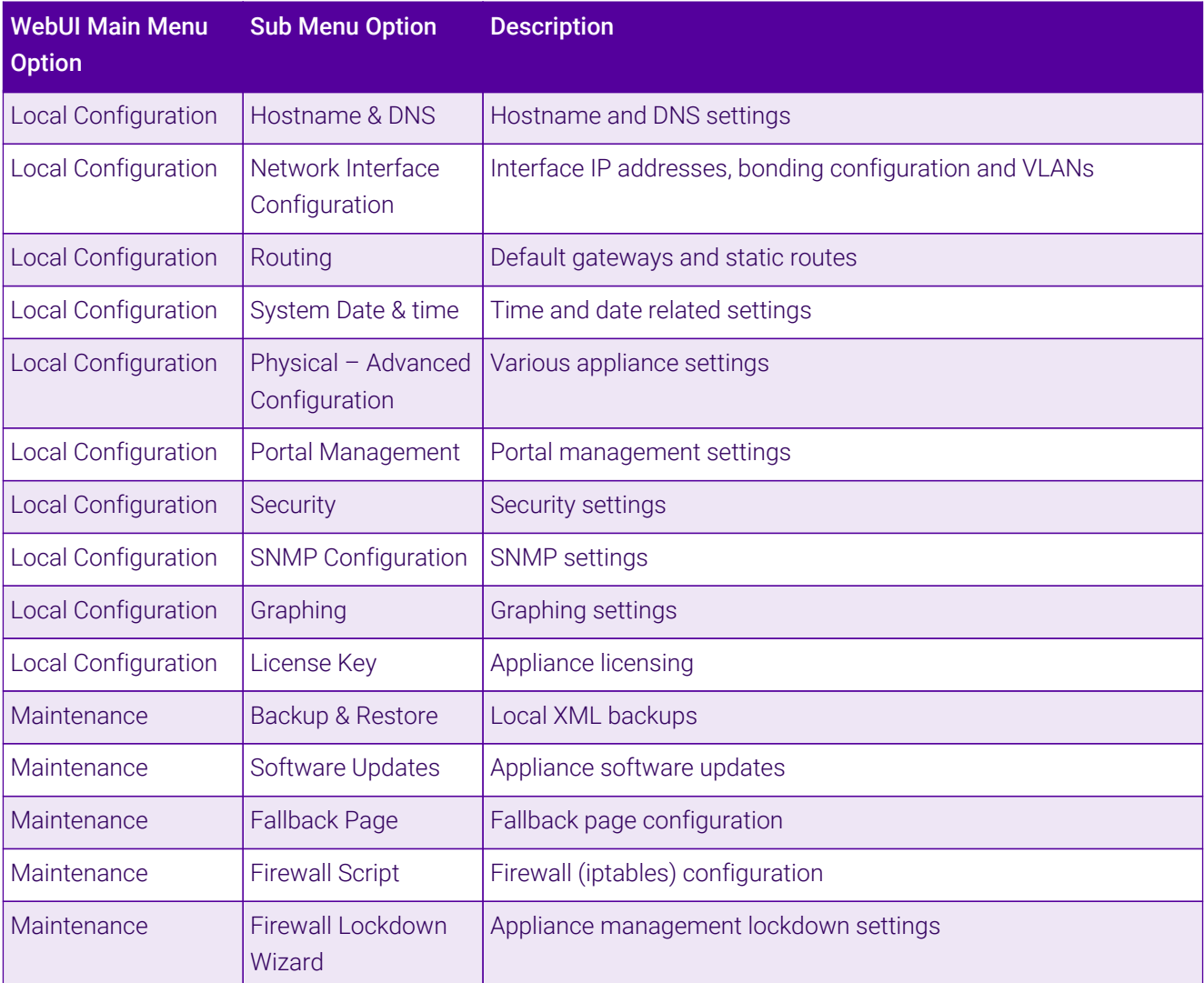

Make sure that where any of the above have been configured on the Primary appliance, they're also configured on the Secondary.

#### <span id="page-17-0"></span>Configuring the HA Clustered Pair

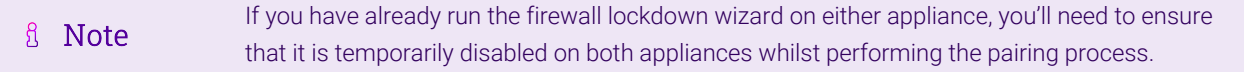

- 1. Deploy a second appliance that will be the Secondary and configure initial network settings.
- 2. Using the WebUI on the Primary appliance, navigate to: *Cluster Configuration > High-Availability Configuration*.

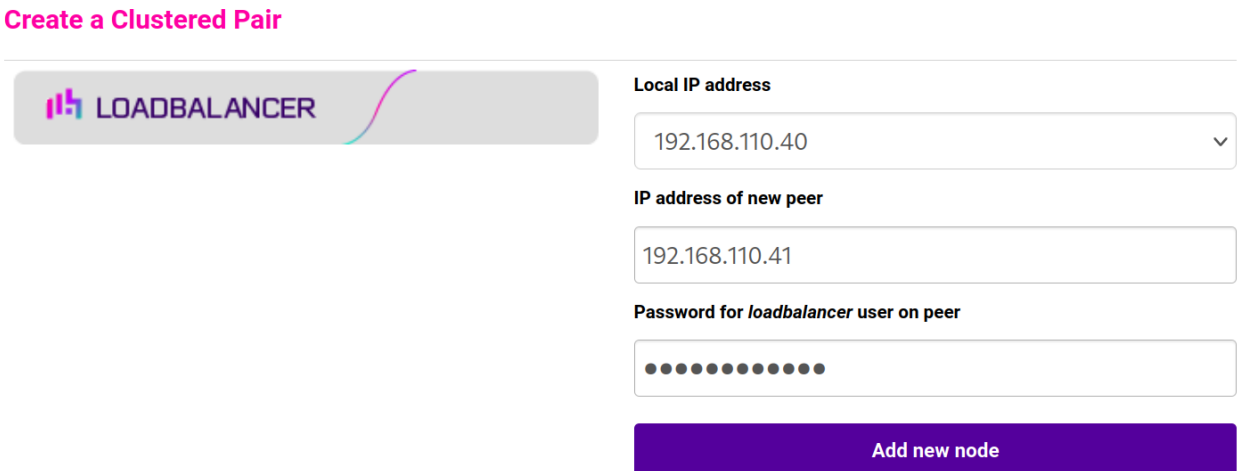

- 3. Specify the IP address and the *loadbalancer* user's password for the Secondary (peer) appliance as shown in the example above.
- 4. Click Add new node.

**Create a Clustered Pair** 

5. The pairing process now commences as shown below:

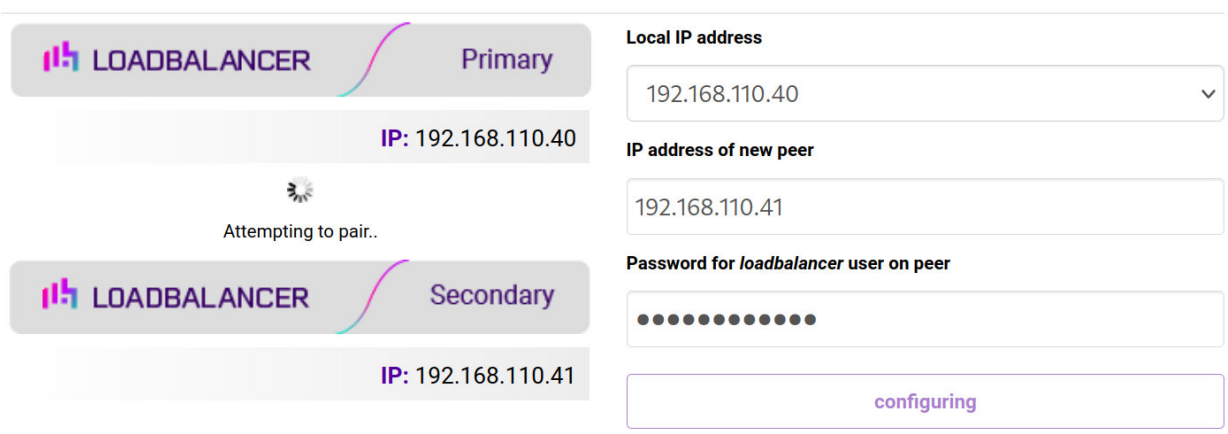

6. Once complete, the following will be displayed on the Primary appliance:

#### **High Availability Configuration - primary**

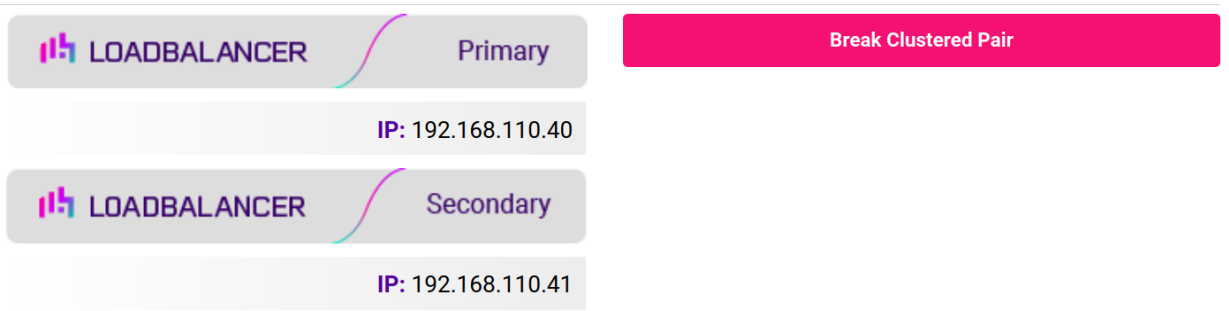

7. To finalize the configuration, restart heartbeat and any other services as prompted in the "Commit changes" message box at the top of the screen.

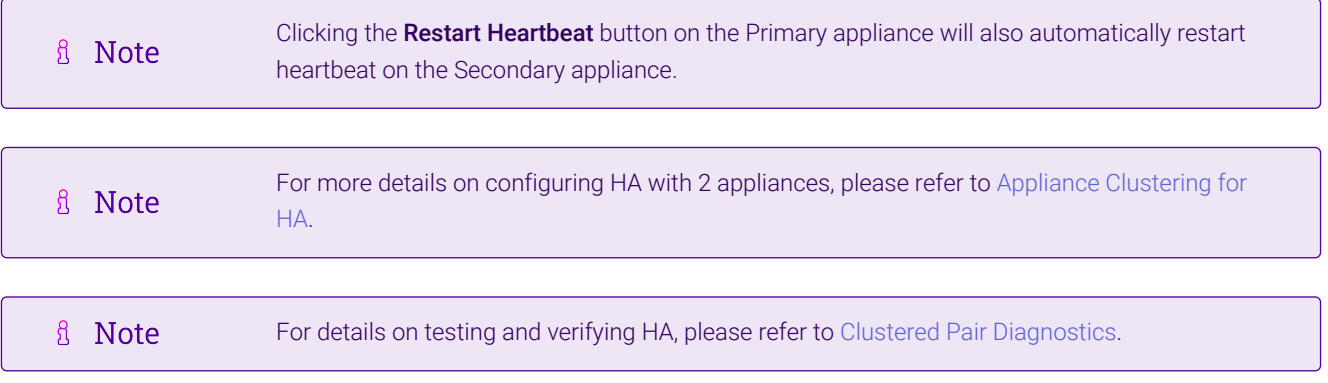

西

## <span id="page-19-0"></span>13. Document Revision History

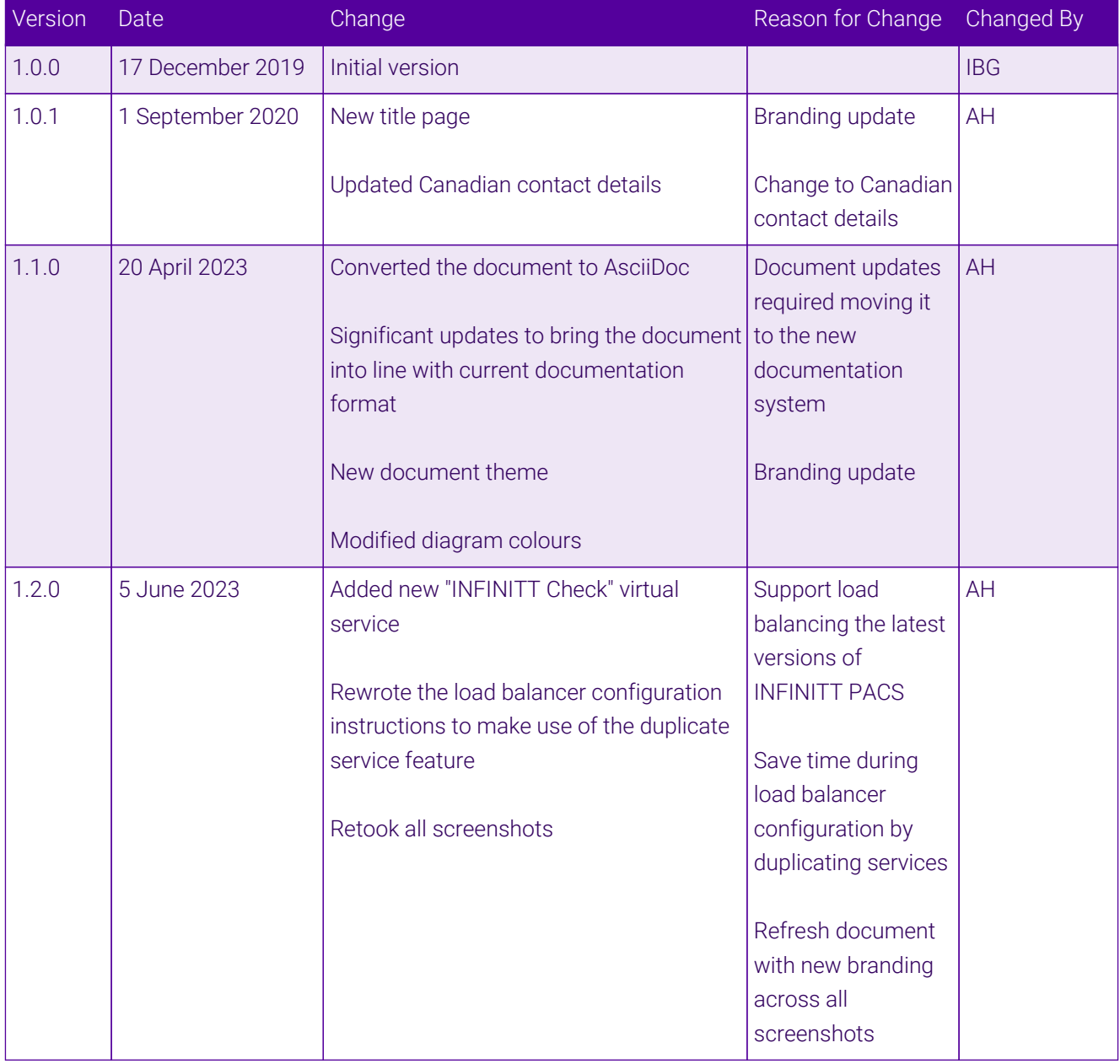

 $\ket{\mathbf{H}}$ 

## **II-** LOADBALANCER

**Visit us: www.loadbalancer.org Phone us:** +44 (0)330 380 1064 **Phone us:** +1 833 274 2566 **Email us:** info@loadbalancer.org **Follow us:** @loadbalancer.org

#### **About Loadbalancer.org**

Loadbalancer.org's mission is to ensure that its clients' businesses are never interrupted. The load balancer experts ask the right questions to get to the heart of what matters, bringing a depth of understanding to each deployment. Experience enables Loadbalancer.org engineers to design less complex, unbreakable solutions and to provide exceptional personalized support.

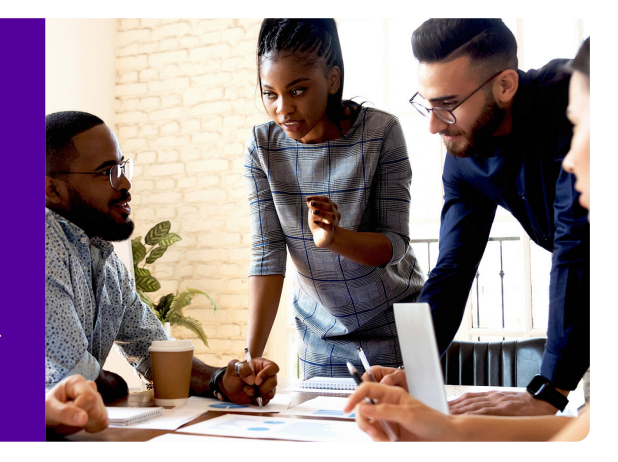